## **ANDROID İÇİN KABLOSUZ/WI-FI PROXY AYARLARI**

1. Telefonunuzdan Setting / Ayarlar menüsüne giriniz.

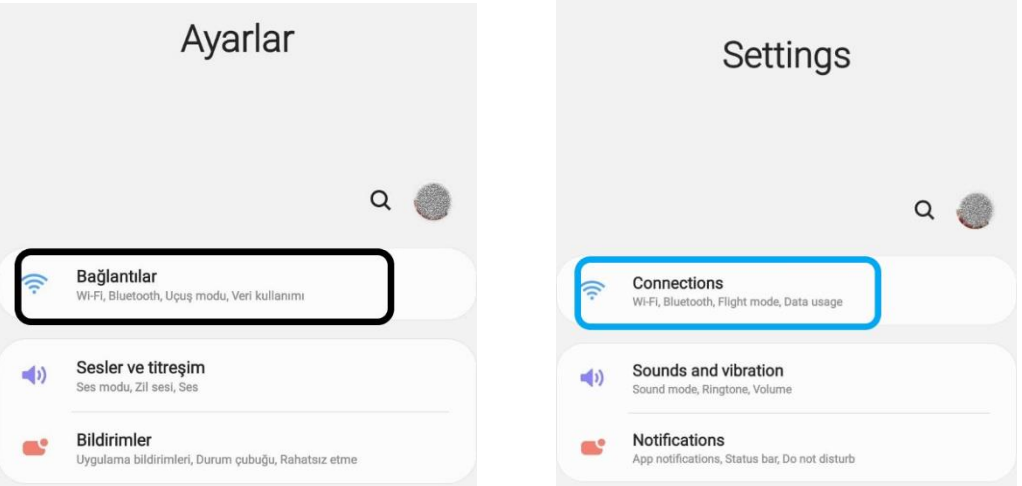

2. Connections/Bağlantılar sekmesine tıklayınca gelen ekrandan Wi-fi menüsüne giriniz.

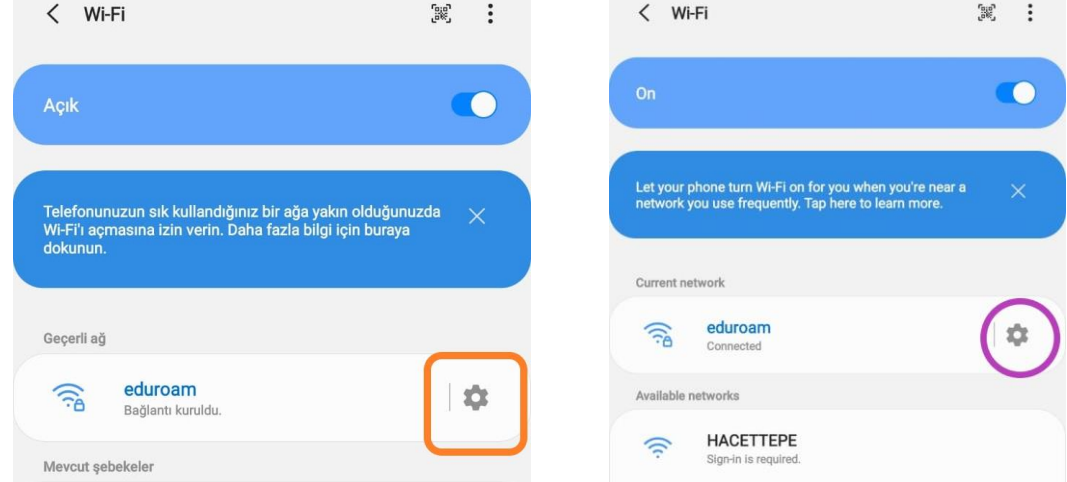

3. Yukarıdaki şekilde bir ekran açılacaktır. Buradan da bağlı bulunduğunuz ağın (işaretli olan) ayarlar görseline tıkladığınızda aşağıdaki ekran açılacaktır. Bu ekrandan gösterildiği gibi Advanced/Gelişmiş yazan yere tıklayınız.

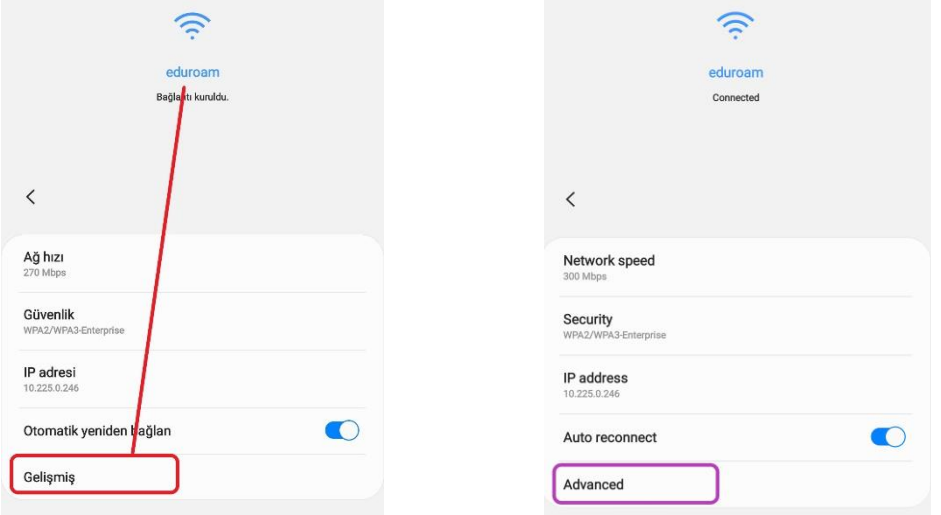

4. Aşağıda görüntülenen ekrana ulaşacaksınız burada Proxy kısmı None/Hiçbiri olarak seçili vaziyette bulunmaktadır.

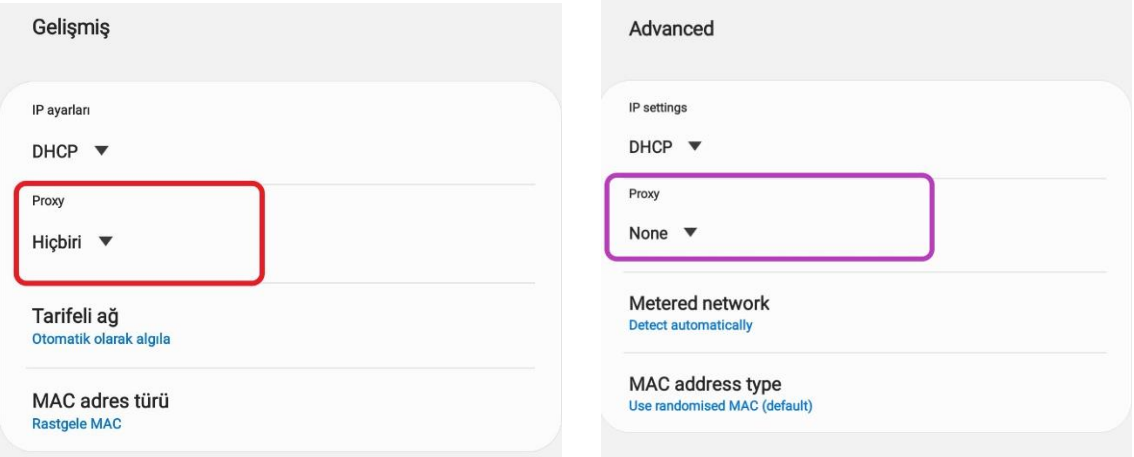

5. None/Hiçbiri yazan kısma tıkladığımızda aşağıdaki görselde göreceğiniz gibi 3 seçenek karşınıza çıkacak. Bunlardan Proxy Auto-Config/Otomatik Yapılandırmayı seçince aşağıda görüldüğü gibi PAC web address/PAC web adresi kutucuğu aktif hale gelecektir. Bu gelen yere de yine aşağıda gösterilen şekilde <http://proxy.hacettepe.edu.tr/proxy.pac> adresi yazılmalıdır.

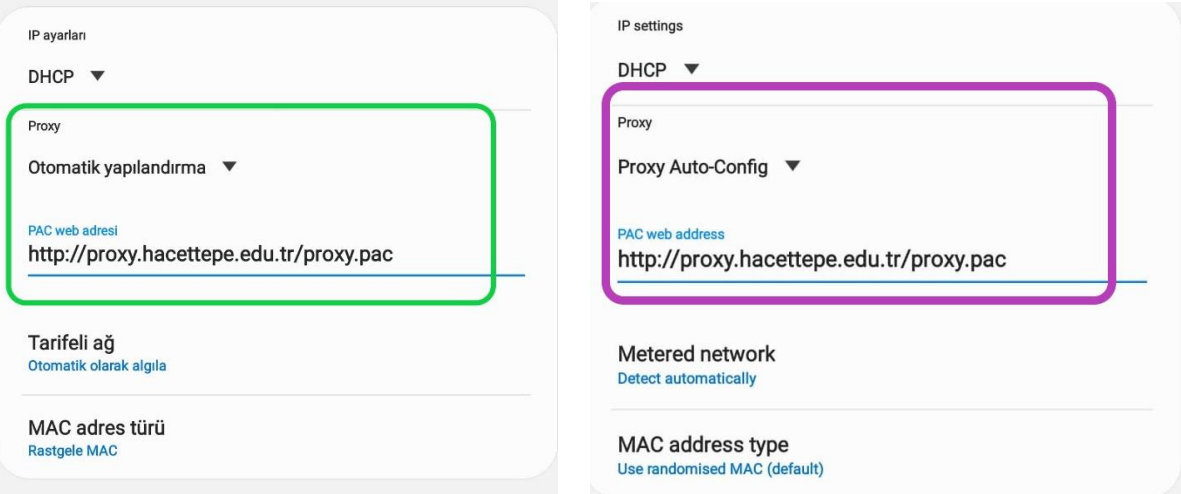

6. Bu işlemler tamamlandıktan sonra browserda bir sayfa açmak istediğimizde aşağıdaki ekran ile karşılacaksınız. Buraya Hacettepe uzantılı mail adresinizi ve şifrenizi yazıp giriş yapmanız gerekmektedir.

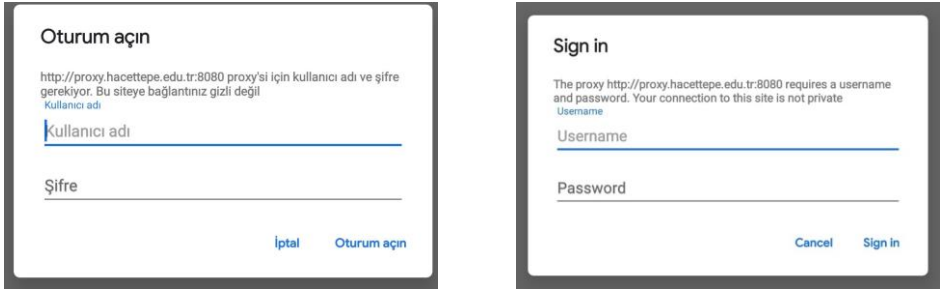

7. Son olarak da http://ipsorgu.com/ adresinden IP kontrolü gerçekleştirebilirsiniz. IP adresiniz aşağıdaki gibi 193.140.239.12 görünüyor ise ayarlarınız doğru bir şekilde yapılmıştır.